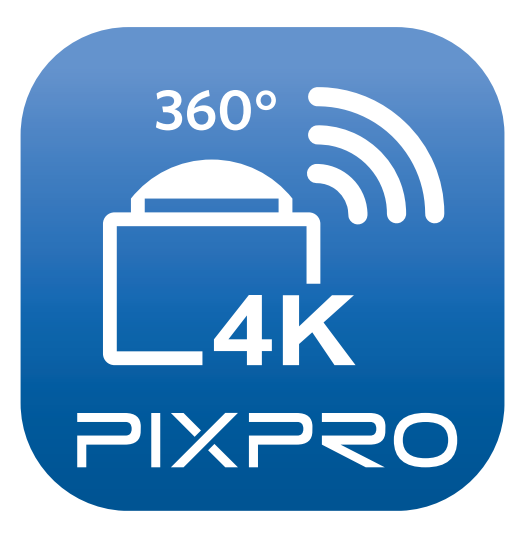

# User Manual

## PIXPRO SP360 4K

(Smart Device Version) For KODAK PIXPRO SP360 4K Action Cam

#### <span id="page-1-0"></span>**Declaration of Conformity**

Responsible Party: JK Imaging Ltd. Address: JK Imaging Ltd., 17239 So. Main Street, Gardena, CA 90248 USA JK Imaging Europe, 71 Clarendon Road, Watford, WD17 1DS, UK

Company Website: http://kodakpixpro.com

#### **About this Manual**

JK Imaging Ltd. reserves all rights of this document. No part of this published manual may be reproduced, transmitted, transcribed, stored in a retrieval system or translated into any language or computer language, in any form, by any means, without the prior written permission of JK Imaging Ltd..

All trademarks mentioned in this manual are used for identification purposes only and are properties of their respective owners.

This manual will instruct you on how to operate the PIXPRO SP360 4K. JK Imaging Ltd. has tried its utmost to ensure the correctness of the user manual contents, but reserves the right to modify as necessary.

Throughout this manual, the following symbols are used to help you locate information quickly and easily:

Indicates useful information.

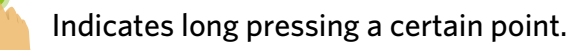

Indicates tap a certain point.

#### **Matters needing attention**

- Your smart device operating system version needs to be iOS 7 or higher, or Android 4.3 or higher. iPad mini1 / iPad 2 / iPhone 4s and earlier models (any system versions) do not support this App.
- k. Please do not use in places having high intensity magnetic field, electrostatic and electric wave interference (for example near a microwave oven), which may cause failure in receiving signals.
	- Please do not use Wi-Fi or NFC connection functionality on a plane.
- When using the Wi-Fi or NFC connection, the camera and the smart device can only be connected one to one, please keep the camera within 10 meters (32.8 feet) without signal shielding interference.
- When the smart device judges the system to be out of memory, the App will not be able to run normally. Please clean up the memory of the smart device.
- We will update the App from time to time. Some new features require you to synchronously update the firmware version of the camera, in order to ensure the stability of the system. Please note for the prompt on the App.

## **Contents**

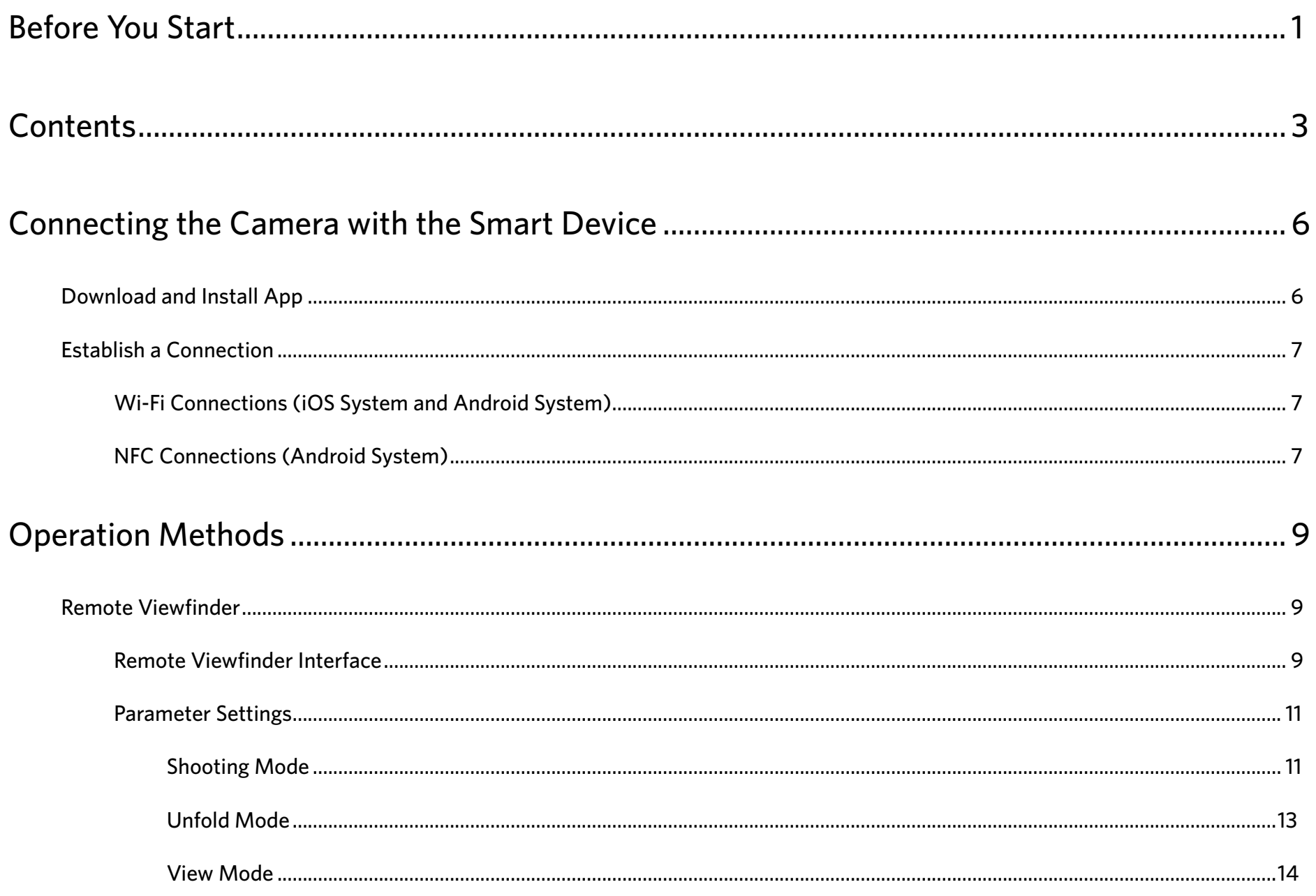

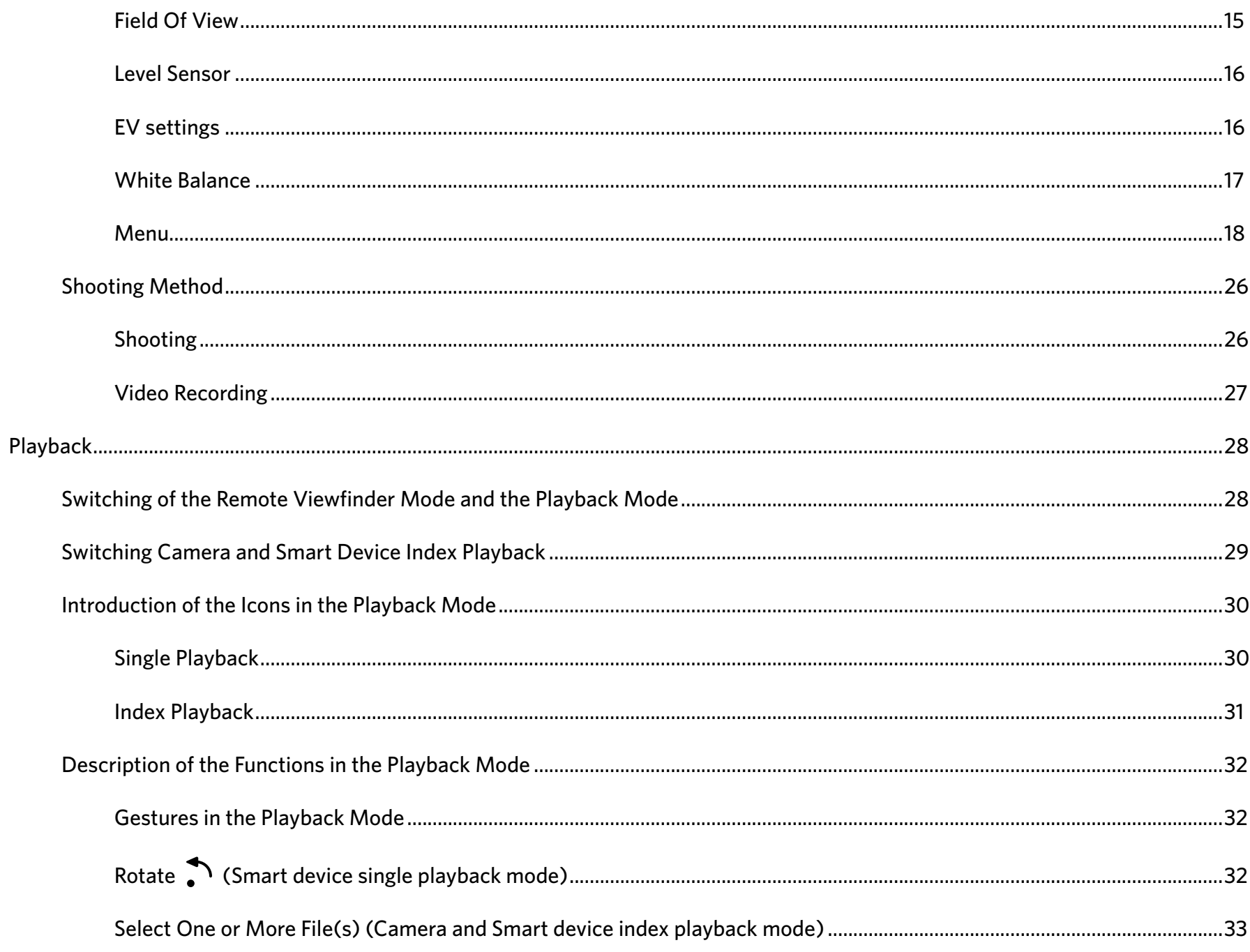

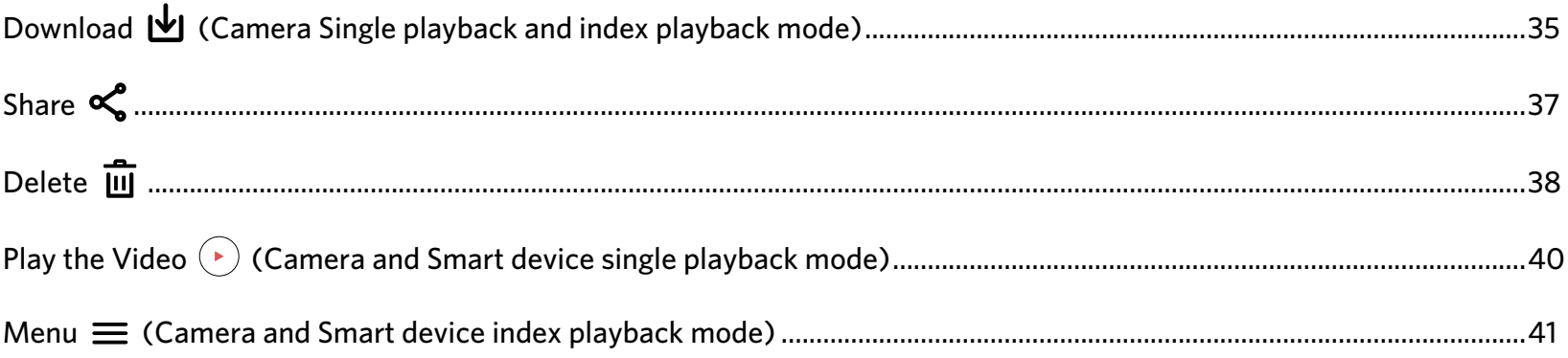

## <span id="page-6-0"></span>**Connecting the Camera with the Smart Device**

#### $\vert$ **Download and Install App**

Please download App installation package  $\left(\frac{1}{2}\right)$  (App name: PIXPRO SP360 4K) to your smart device from the path below and install it.

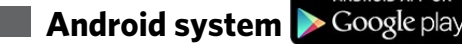

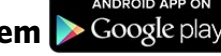

For Android devices, search and download the App "PIXPRO SP360 4K" in Google play, and install it following the instructions on the interface.

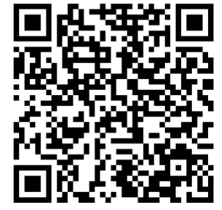

https://play.google.com/store/apps/details?id=com.jkimaging.pixproremoteviewer

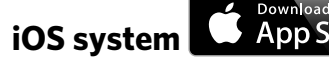

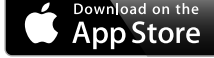

For Apple devices, search and download the App "PIXPRO SP360 4K" in App store, and install it following the instructions on the interface.

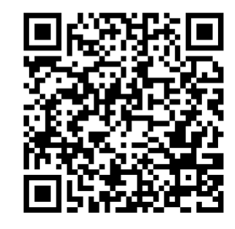

https://itunes.apple.com/us/app/pixpro-remote-viewer/id833154167?mt=8

After successful installation, this icon will appear on the smart device screen.

## <span id="page-7-0"></span>**Establish a Connection**

## **Wi-Fi Connections (iOS System and Android System) 1**

- 1. Camera: Check SSID (PIXPRO-SP360-4K\_XXXX) and password (initial password: 12345678) indicated on the label in the battery compartment of the camera. In the main interface, press the button  $(\widehat{\mathcal{F}})$  to switch to Wi-Fi mode.
- 2. Smart Device: Enable Wi-Fi mode, it will automatically search the nearby Wi-Fi hotspots. Select the camera's SSID (PIXPRO-SP360-4K\_XXXX) and input the password.

To optimize Wi-Fi performance, please close other unnecessary programs running on the smart device.

For an Android system smart device, you can directly tap the App icon  $\widehat{C}$  to enter the "Select connecting device" screen. Select the SSID name of the camera to be connected, enter an eight-digit password, and tap "Connect".

## **NFC Connections (Android System) 2**

- 1. Enable NFC mode on your smart device.
- 2. Use your smart device to slightly touch the NFC mark on the camera; if the smart device has a prompt tone or vibration, it means the connection is successful.
- 3. The App will open automatically on your smart device.

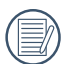

The NFC feature will only be available when your smart device's screen is unlocked.

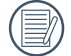

E

If connection fails,  $\tan \left( \frac{1}{2} \right)$  to try to reconnect.

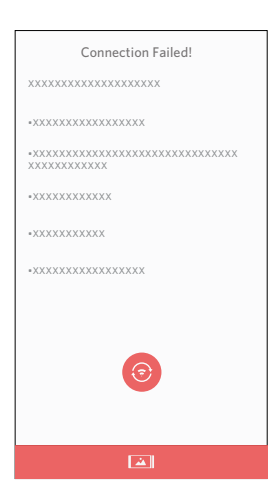

When it is unnecessary to connect to the camera or unable to connect the camera, tap the icon  $\Box$  on the screen of the smart device to perform related operations under the playback mode of the smart device.

## <span id="page-9-0"></span>**Operation Methods**

## **PRemote Viewfinder**

#### **Remote Viewfinder Interface 1**

 $\circledR$ On the Remote Viewfinder interface, tap  $\triangle$  , EV value and White balance icons to hide, and tap  $\blacklozenge$  to restore display.

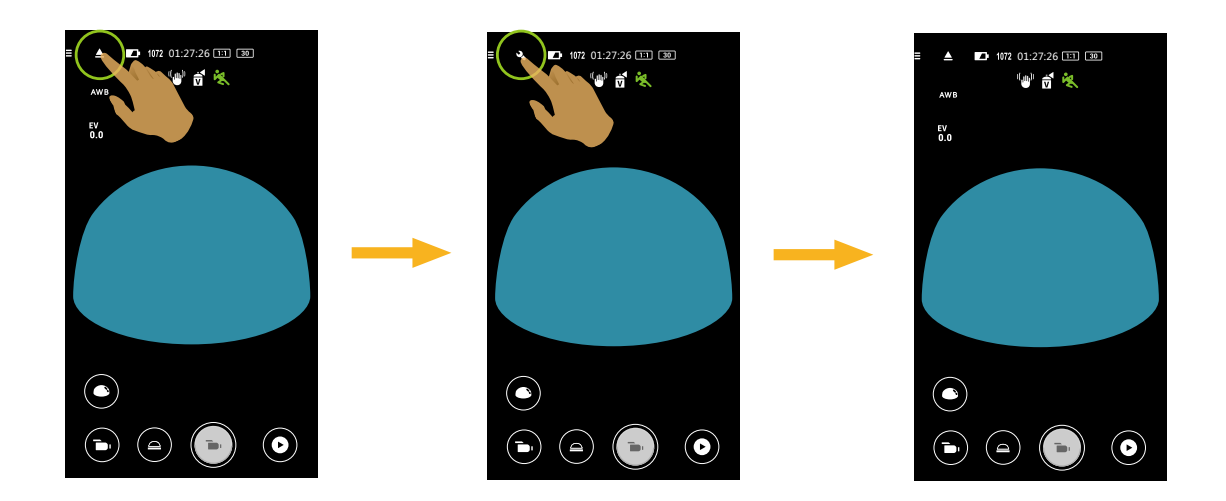

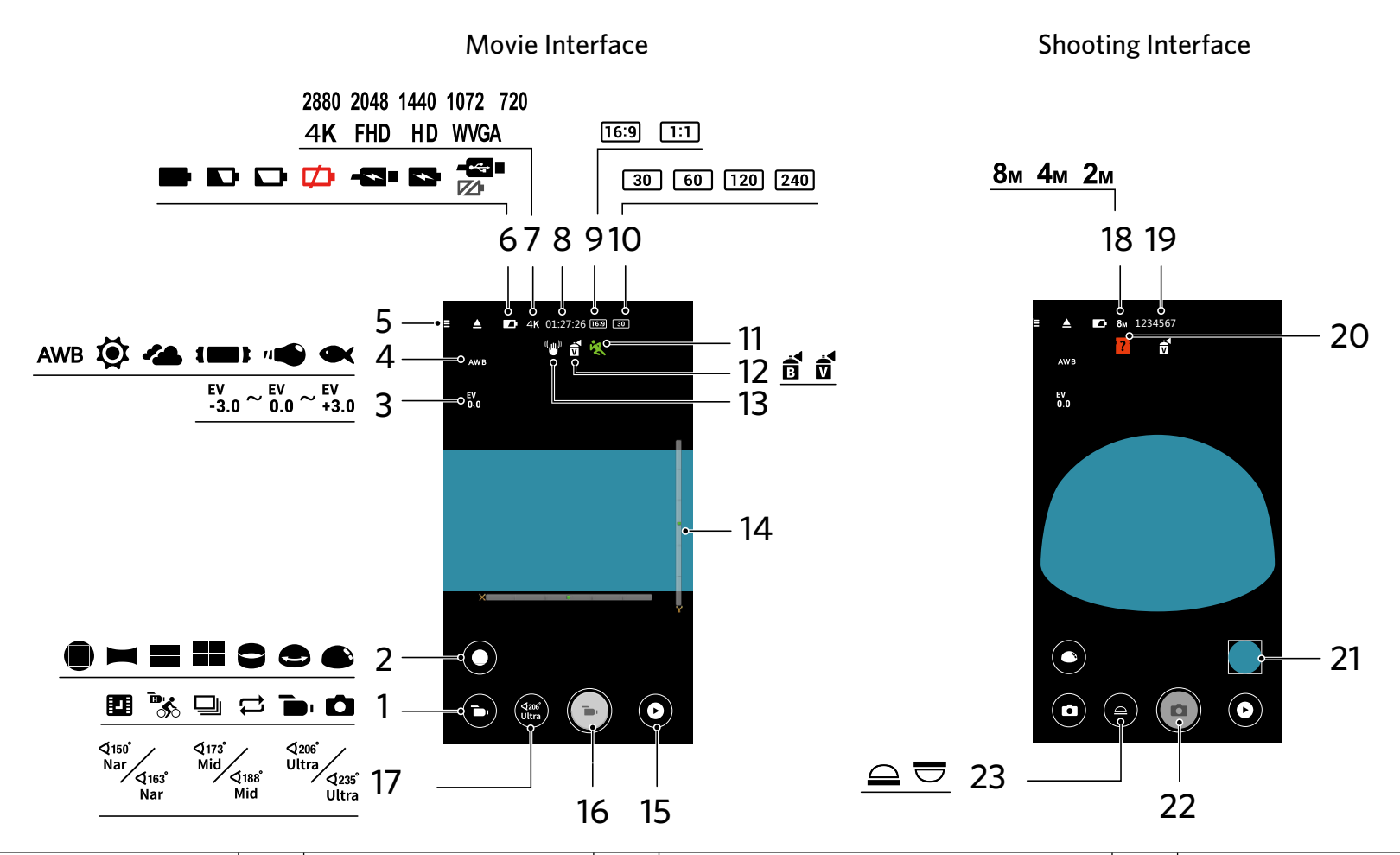

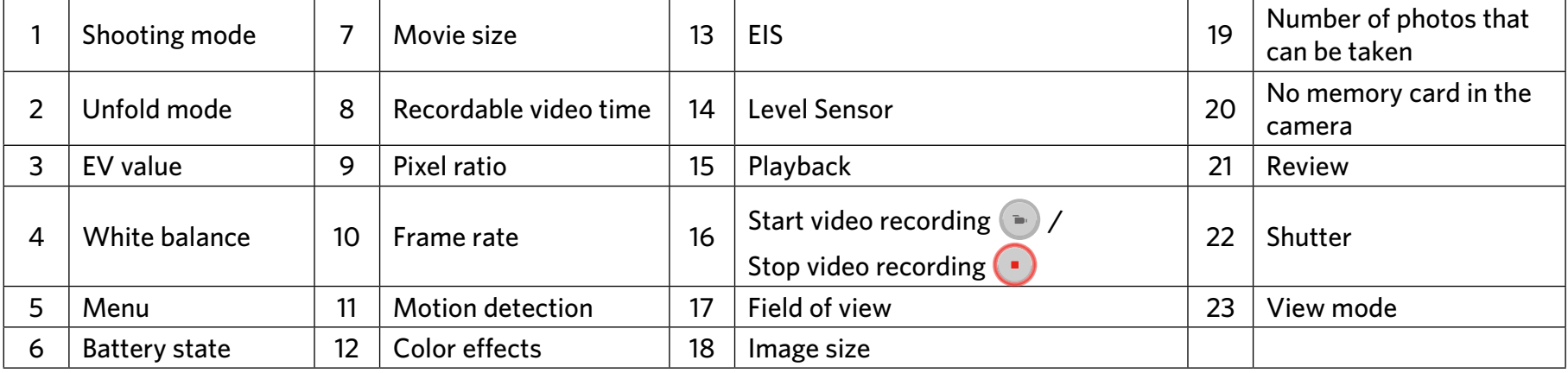

## <span id="page-11-0"></span>**Parameter Settings 2**

#### **Shooting Mode**

Tap the Shooting Mode icon to enter the Mode Selection screen. Tap any of the options to confirm selection.

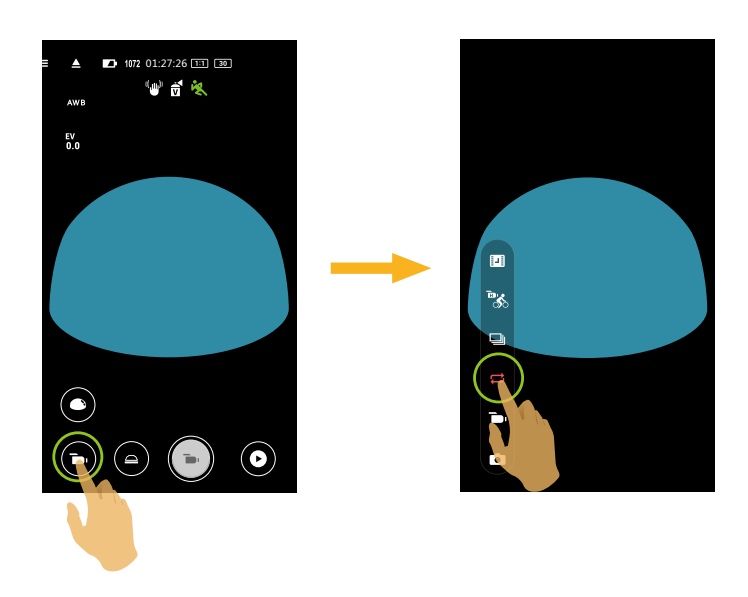

**Auto Mode** 

Enables photo shooting.

#### **Movie mode**

Enables video recording.

#### **Loop Recording**

Loop recording refers to recording independent video segments in the unit of 2 minutes. The camera is only capable of saving a video of 60 minutes once maximally. If the recording at a time exceeds 60 minutes, the new video will automatically cover the earliest record in the folder in the unit of 2 minutes. The recording will be automatically stopped if the single recording time exceeds 24 hours.

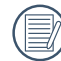

A new folder is created for every loop recording.

#### **Continuous Shot**

It automatically stops after 10 photos are shot at a time (the shutter is pressed down and not retained).

## **High FPS Movie**  $\frac{\mathbf{D}\cdot\mathbf{L}}{\sqrt{2}}$

The product shoots ultra high speed movies, and plays back with normal 30fps speed, in order to capture visually indistinguishable moments easily.

The video is not capable of recording voice and does not support electronic image stabilization (EIS).

#### **Time-lapse Movie**

Videos are recorded at preset time intervals (1 sec. / 2 sec. / 5 sec. / 10 sec. / 30 sec. / 60 sec. ).

The sound cannot be recorded.

## <span id="page-13-0"></span>**Unfold Mode**

Select from several different viewing effects.

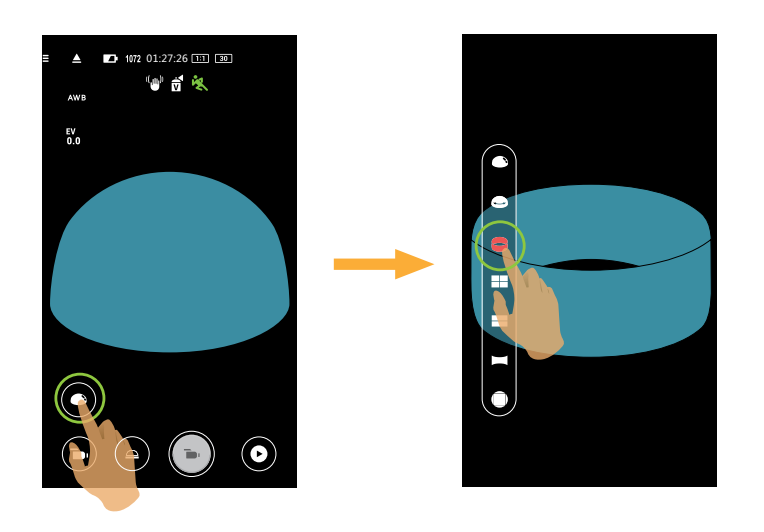

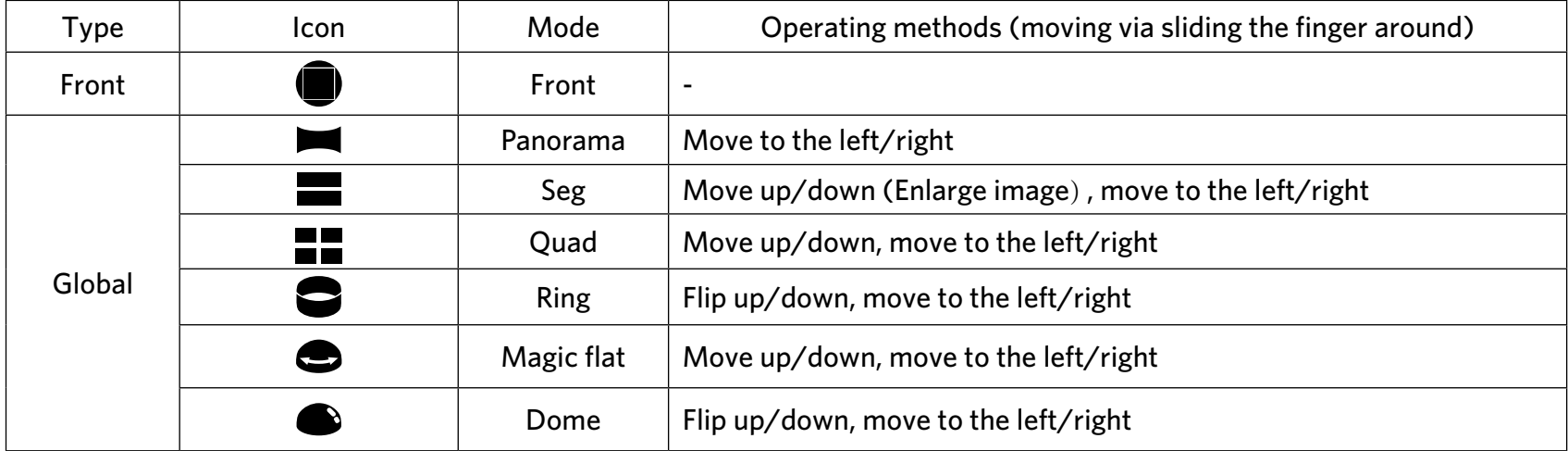

#### <span id="page-14-0"></span>**View Mode**

Select the icon according to the direction that the camera lens is facing, so the image will be displayed in the upright direction.

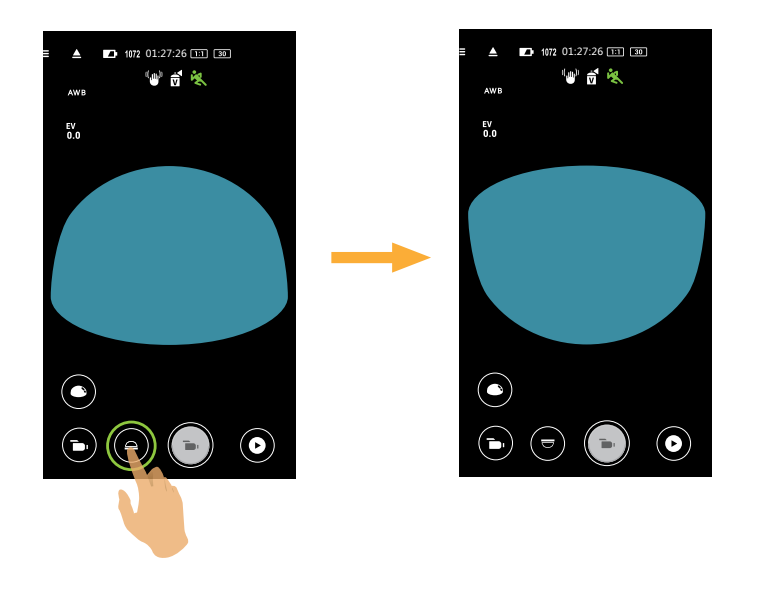

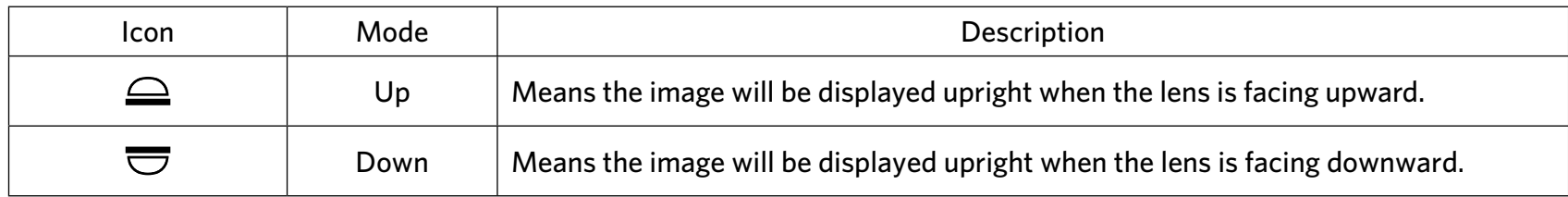

 $\circledcirc$ In the Front mode, this function is not displayed.

#### <span id="page-15-0"></span>**Field Of View**

Field of View sets the viewing angle.

The function is supported only in Front unfold mode ( $\bigcirc$ ) of Movie Mode ( $\bigcirc$ ).

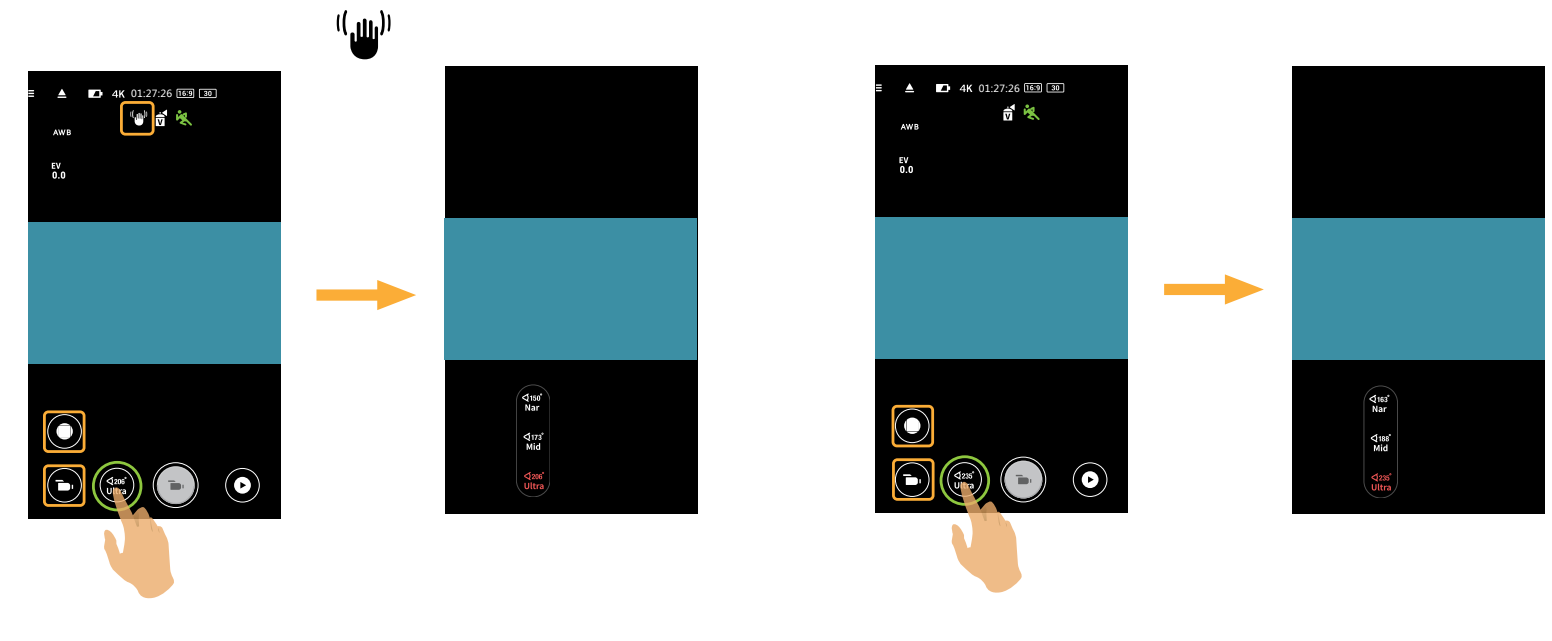

There are 3 options:

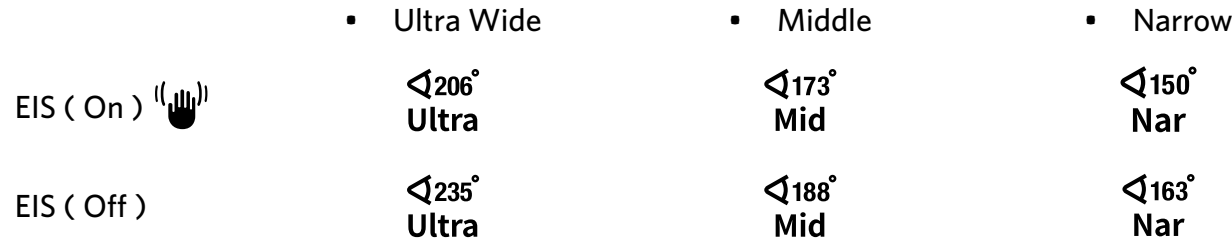

#### <span id="page-16-0"></span>**Level Sensor**

Detect the horizontality of the camera.

Horizontal and vertical bar represent two directions parallel to sea level. Set the center of the horizontal bar and the center of vertical bar as base points. There are 15 sections on both up and down side from the base point for the vertical bar and 15 sections on both left and right side from the base point for the horizontal bar. Each section represents inclination of 1°. When the tilt angle is more than 50°, the axial directions corresponding to the horizontal bar and vertical bar will change.

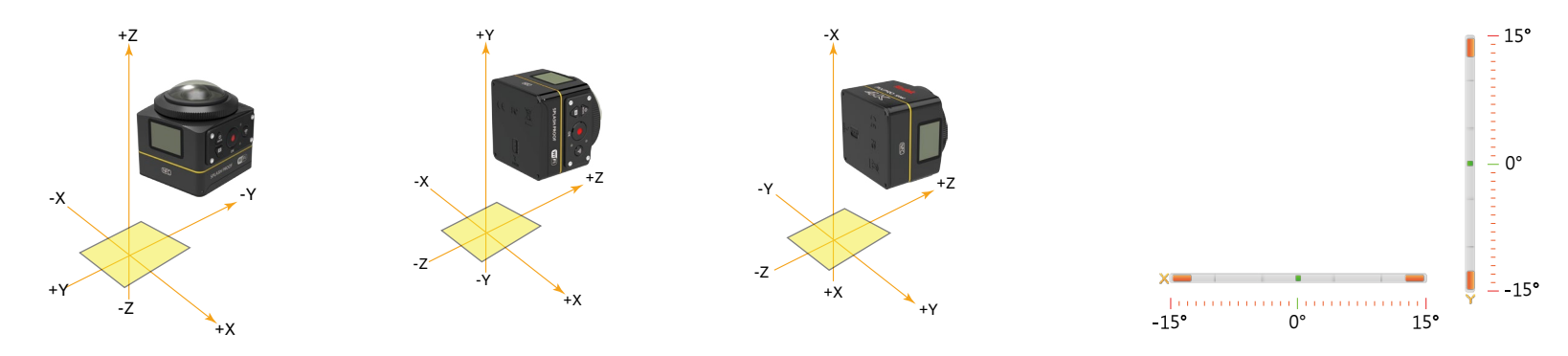

#### **EV settings**

Adjust the brightness of framing interface. It is applied to the circumstance where the contrast of shot subject and background brightness is relatively large.

EV value can be adjusted through sliding a finger up and down.

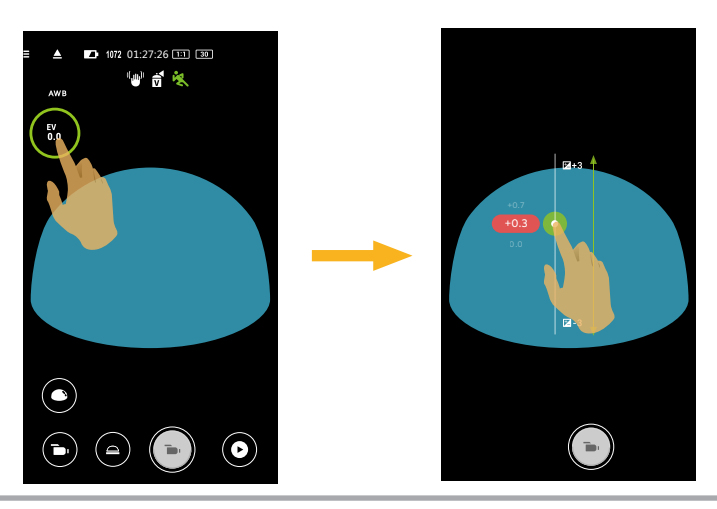

#### <span id="page-17-0"></span>**White Balance**

The WB function allows the user to adjust color temperatures under different light sources, so as to confirm that the color can be presented properly.

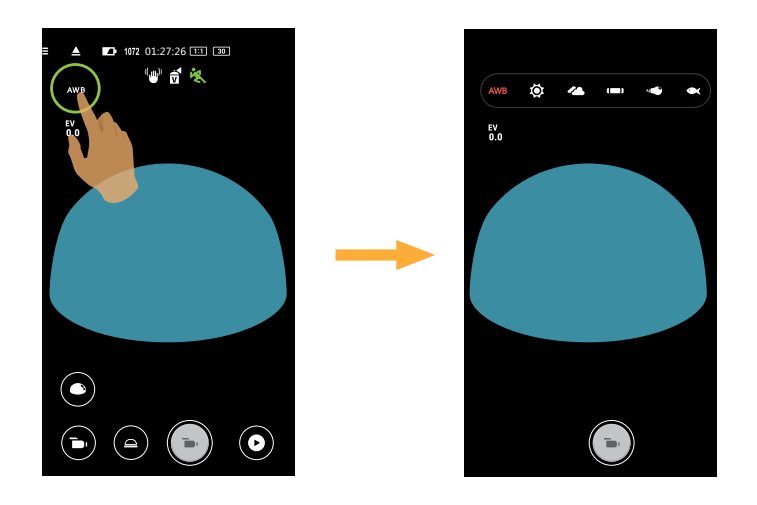

There are 6 options:

- AWB
- $\bullet$  Daylight
- **44** Cloudy
- **I** Fluorescent
- **Incandescent**
- **Underwater**

<span id="page-18-0"></span>**Menu**

Tap  $\Xi$  to show a settable menu. Tap the Menu Items to be set to enter the Item Options screen. Tap  $\leftarrow$  Options to return to the Menu screen. Tap to return to the Remote Viewfinder screen.

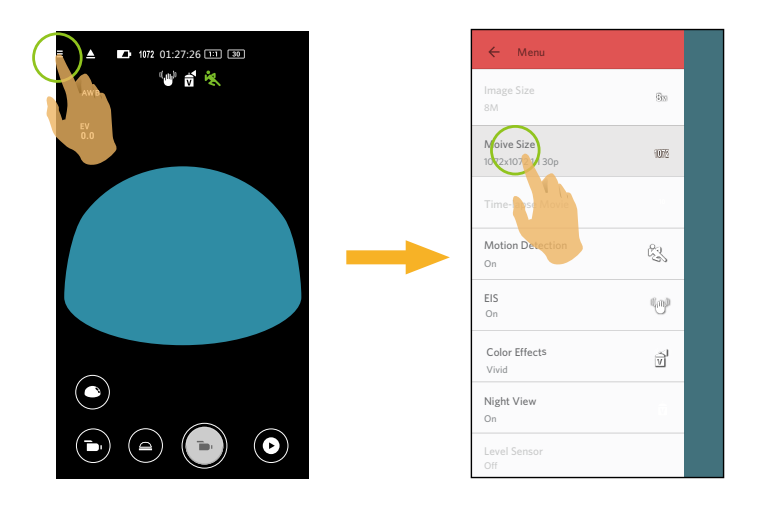

#### **Image Size**

Set photo resolution.

There are 3 options:

- 8M 2880x2880 (1:1)
- 4M 2304x1728(4:3)
- 2M 16:9 1920x1080

#### **Movie size**

Set video resolution.

There are 15 options:

- 4K 16:9 30p (3840x2160)  $\blacksquare$  /  $\blacksquare$
- FHD 16:9 60p (1920x1080)
- FHD 16:9 30p (1920x1080) **b** /  $\Box$
- 1280x720 16:9 60p
- 1280x720 16:9 30p **b** /  $\boxed{1}$  /  $\boxed{1}$
- 1280x720 16:9 120p
- 848x480 16:9 60p
- 848x480 16:9 240p
- 2880x2880 1:1 30p **b** /  $\frac{1}{2}$  /  $\frac{1}{2}$
- 2048x2048 1:130p  $\bullet$  / $\bullet$  / $\bullet$
- 1440x1440 1:1 60p
- 1440x1440 1:1 30p **b** / **D** /  $\Box$
- 1072x1072 1:1 60p
- 1072x1072 1:1 30p **b**  $\left| \cdot \right|$   $\left| \cdot \right|$   $\left| \cdot \right|$
- 720x720 1:1 120p

Movie size Supported recording mode

- **B B**<sub>6</sub>
- 
- 

**B**<sub>6</sub>

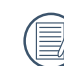

When recording in higher pixel resolutions for extended periods of time, the camera may get warm. This is not a camera malfunction. Please shut down until the body temperature is lowered, and then start to use.

#### **Time-lapse Movie**

Set the time interval of recording.

There are 6 options:

- 1 sec. ( $\begin{array}{c} \blacksquare \\ \blacksquare \end{array}$ )
- 2 sec. ( $\begin{array}{c} \boxed{2} \\ 2 \text{ sec} \end{array}$ )
- $5 \sec \left( \frac{1}{5 \sec} \right)$
- 10 sec.  $\begin{pmatrix} 1 & 1 & 1 \\ 1 & 0 & 1 \\ 0 & 0 & 1 \end{pmatrix}$
- 30 sec. ( $\frac{1}{30 \text{ sec}}$ )
- 60 sec. ( $\begin{matrix} \boxed{11} \\ 60 \text{ sec} \end{matrix}$ )

#### **Motion Detection**

Set the dynamic recording switch.

There are 2 options:

- Off
- $\cdot$  On ( $\sqrt{2}$ )

#### **EIS**

Set the electronic image stabilizer switch.

There are 2 options:

- Off
- On  $(\sqrt[1]{\mathbf{u}})^{j}$

Electronic image stabilization (EIS) is available only at scales below in the recording mode ( $\Box$ ):

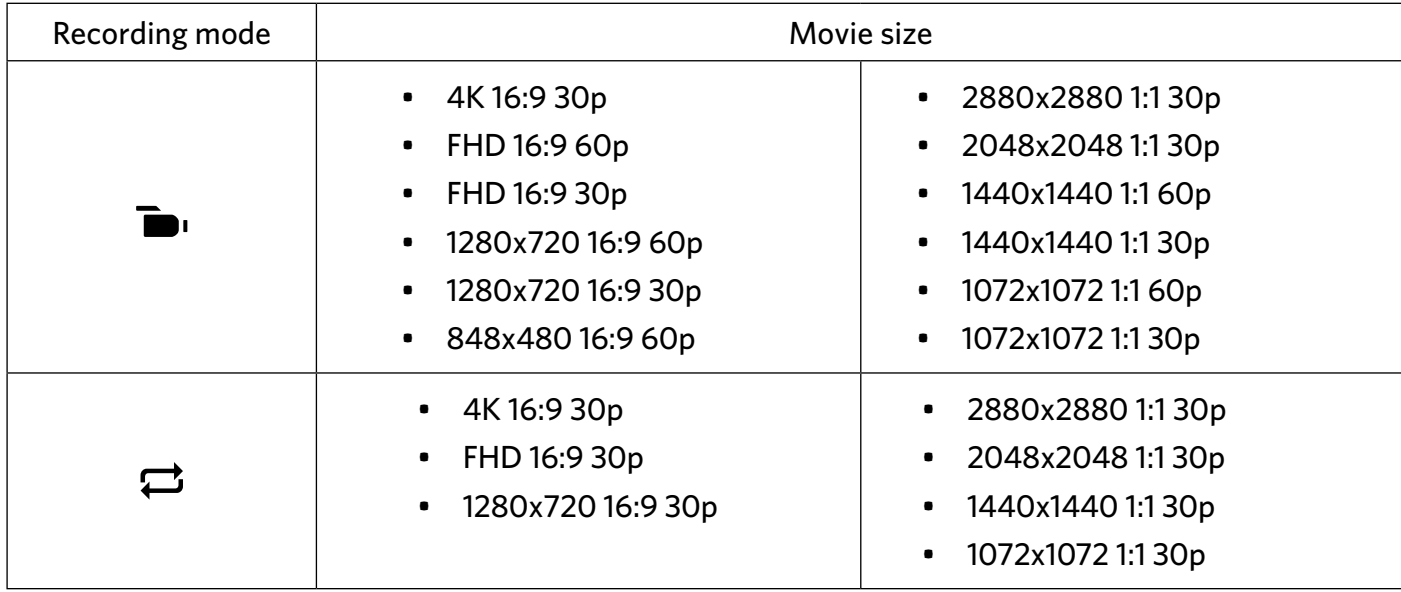

#### **Color Effects**

Set the color effects of photos.

There are 3 options:

- Normal
- Black & White  $\begin{pmatrix} 1 \\ 1 \end{pmatrix}$
- Vivid  $\begin{pmatrix} 1 \\ 0 \end{pmatrix}$

#### **Night View**

Set the night shooting switch.

There are 2 options:

- Off
- On

The function is supported only in the modes  $\blacksquare$  and  $\blacksquare$ . (量)

#### **Level Sensor**

Set the level sensor.

There are 2 options:

- On
- Off

This feature is only activated in the front unfold mode ( $\Box$ ). (量)

#### **Wi-Fi Saving**

The Wi-Fi will automatically disconnect if you do not touch the smart device screen within three minutes after starting to record. However, the camera will continue recording.

There are 2 options:

- On
- Off

#### **Touch Capture**

Tap the Touch Focus icon or enter the menu for setting.

There are 2 options:

- On
- Off

#### **Format SD (DSC)**

Clear all data stored in the memory card.

There are 2 options:

- FORMAT
- CANCEL

#### **Reset**

Reset settings ( except for Date and time, Wireless AP point SSID and password, UID and password in the "remote monitoring") can recover all product settings to the factory defaults.

There are 2 options:

- RESET
- CANCEL

After resetting, the camera will power off automatically.

#### **Change Password**

Change the Wi-Fi connection password.

Enter the old password according to the screen tips, and then enter the new password twice, and finally Tap "Update".

If you forget the Wi-Fi connection password, you can use the reset function on the camera to reset it (initial password: 12345678).

Please enter the new password on smart device after changing Wi-Fi password. Some models of smart device will remember the Wi-Fi password previously entered, so please clear the old password on smart device manually before connection (For different models, this operation may be varied, please subject to your user manual).

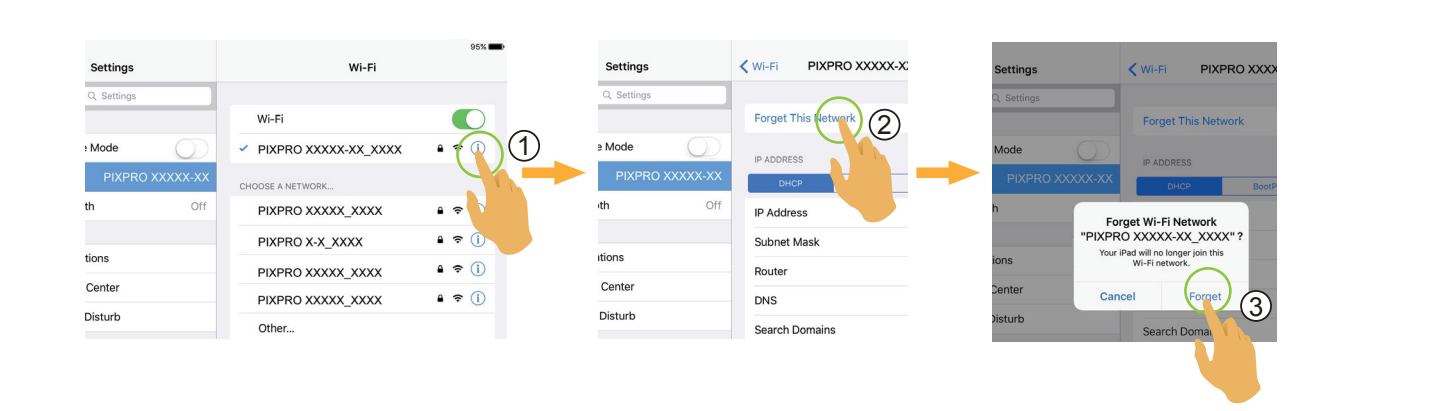

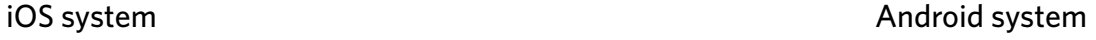

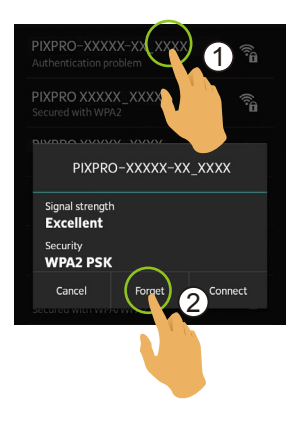

#### **About**

- View the current version of the App.
- View the firmware version of the camera in the App connection status.
- Tap the official website on the interface and you can go to the website for more information.

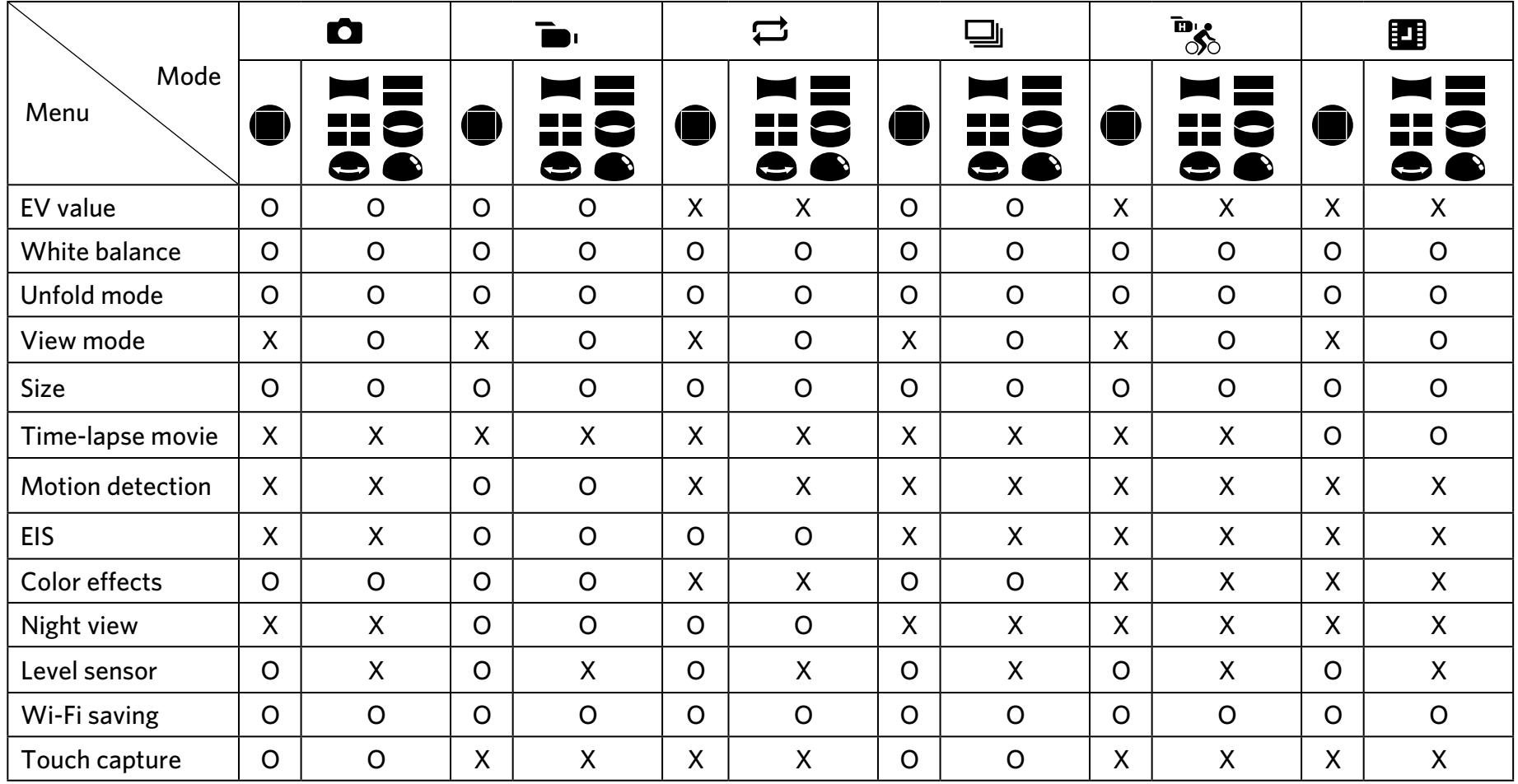

#### Menu that can be adjusted under each mode: ( O: Optional X: Not optional )

#### <span id="page-26-0"></span>**Shooting Method 3**

信 All files are saved on the memory card of the camera.

Select  $\Box$ , and the stored video or photo files are square; select  $\Box$  /  $\Box$  /  $\Box$  /  $\Box$  /  $\Box$  /  $\Box$  , and the stored video or photo files are global.

#### **Shooting**

- 1. Align thecamera lens with the shooting subject, and confirm viewing through the screen of the smart device.
- 2. Tap the icons on the interface to set the corresponding parameters.
- 3. Tap  $\Box$  to take a shoot.

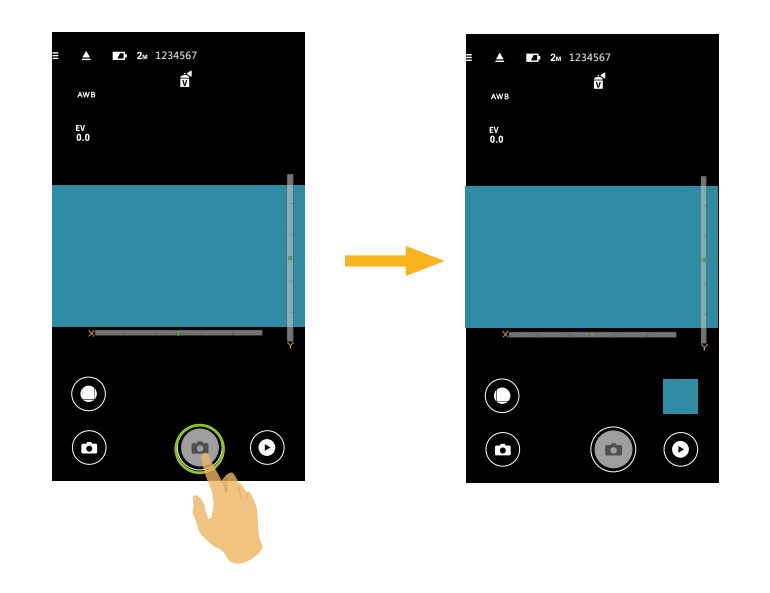

#### <span id="page-27-0"></span>**Video Recording**

Tap the Shooting Mode icon on the Shooting screen to enter the Mode Selection screen, and tap  $\blacksquare$  to enter the Video Recording screen.

- 1. Tap the icons on the interface to set the corresponding parameters.
- 2. Tap  $\bullet$  to start recording and then tap  $\bullet$  to stop.

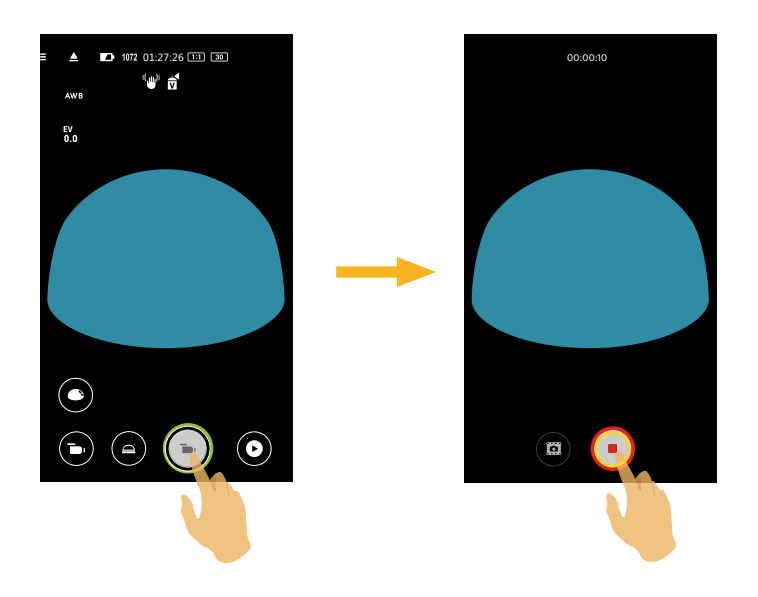

In the recording process, you can tap  $\Box$  to take photos. The size of the shot photos is fixed at 8M or 2M. (員

<span id="page-28-0"></span>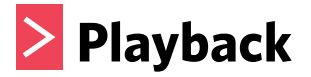

There are two playback modes: •. Single playback (movie / photo); •. Index playback (camera/smart device).

#### **Switching of the Remote Viewfinder Mode and the Playback Mode 1**

- 1. Tap  $\odot$  to enter the camera Single playback interface.
- 2. Tap  $\blacksquare$  to enter the index playback interface.
- 3. Tap any small figure to enter the single playback interface.
- 4. Tap  $\bullet$  to enter the remote viewfinder interface.

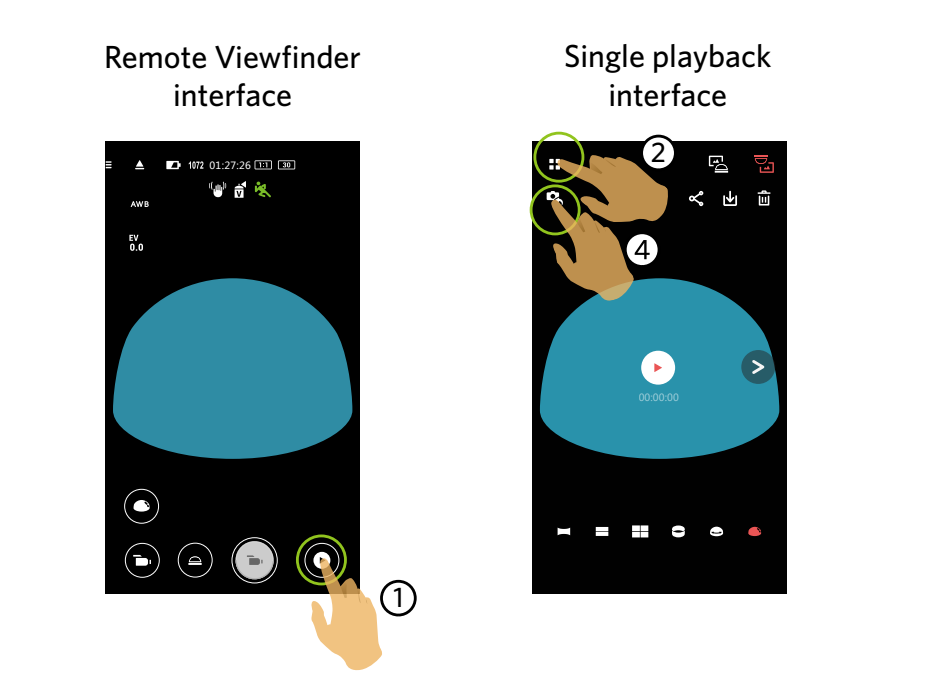

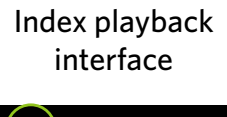

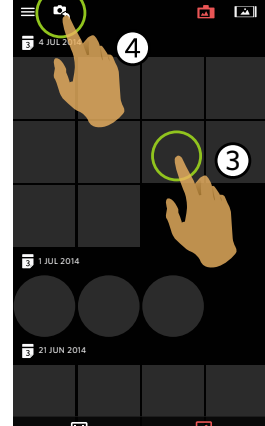

## <span id="page-29-0"></span>**Switching Camera and Smart Device Index Playback 2**

- 1. On the camera index playback interface, tap  $\|\cdot\|$  to enter into the smart device index playback interface.
- 2. On the smart device index playback interface, tap  $\Box$  to enter into the camera index playback interface.

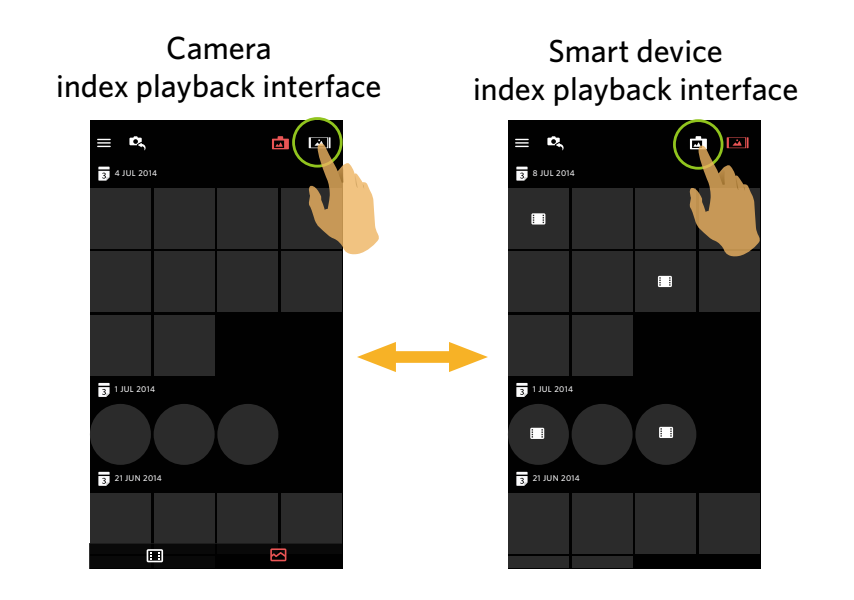

On the smart device index playback interface, tap a small figure to enter into the smart device Single playback interface.

On the camera index playback interface, tap a small figure to enter into the camera Single playback interface.

## <span id="page-30-0"></span>**Introduction of the Icons in the Playback Mode 3**

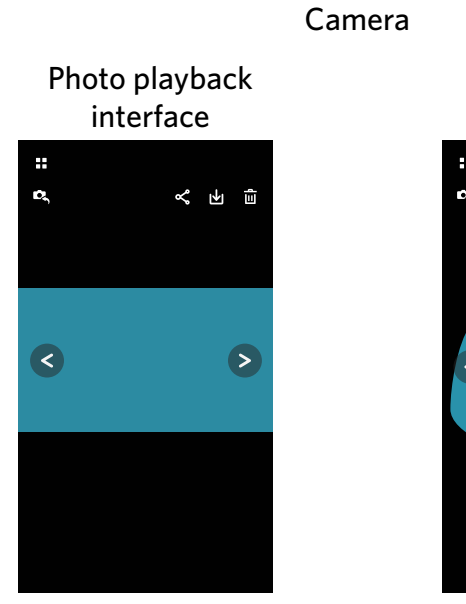

#### **Single Playback**

Video playback interface 뭘 할  $\mathbf{H}$  $\mathbf{a}_i$ < 图 面  $\mathbf{F}$  $\pm$  $\sim$  $\overline{\phantom{0}}$  $\bullet$ 

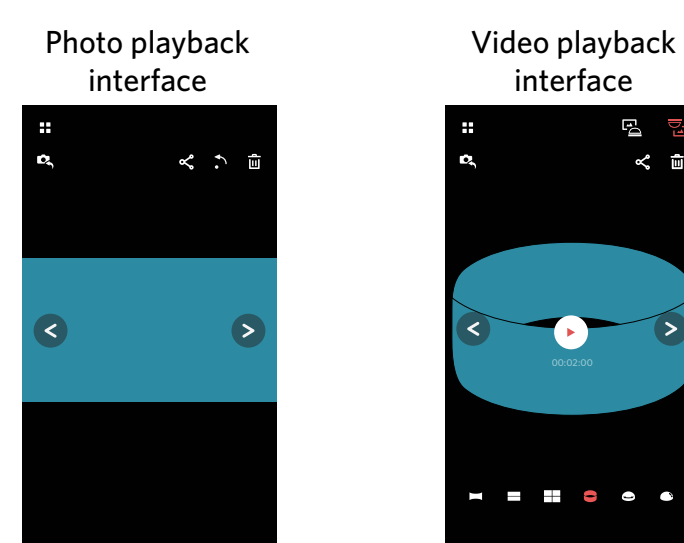

Smart device

 $\overline{\mathbb{P}}_{\!\!\Delta}$ 

U

己

< 面

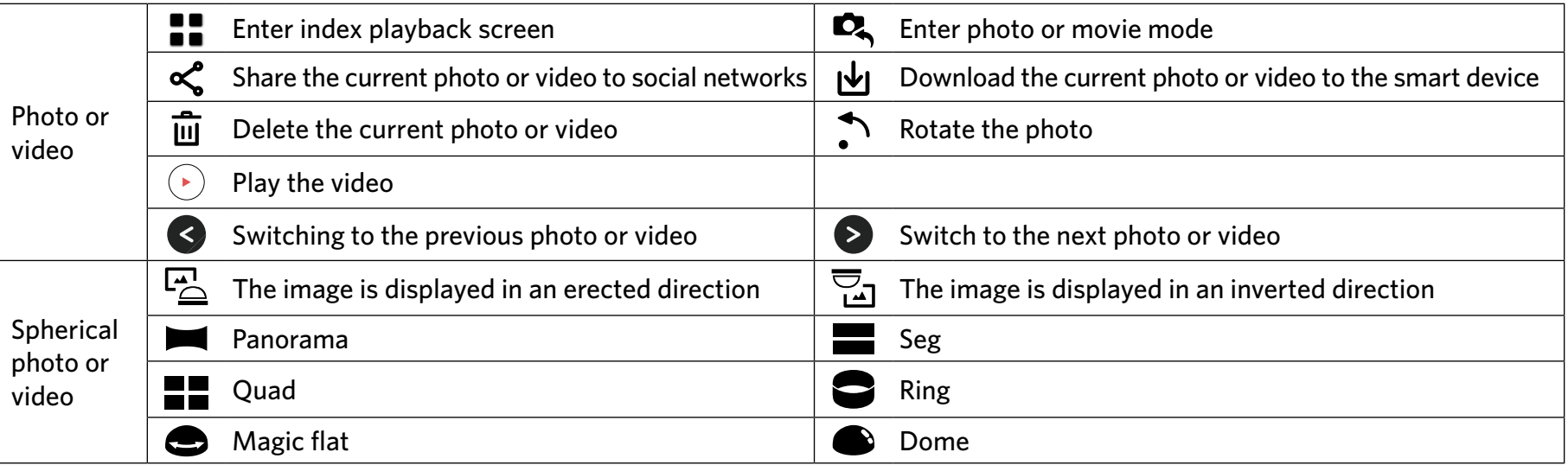

## <span id="page-31-0"></span>**Index Playback**

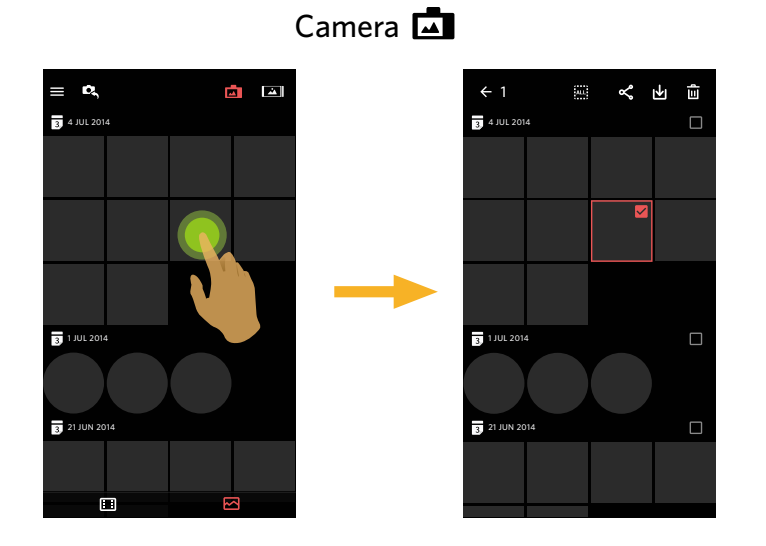

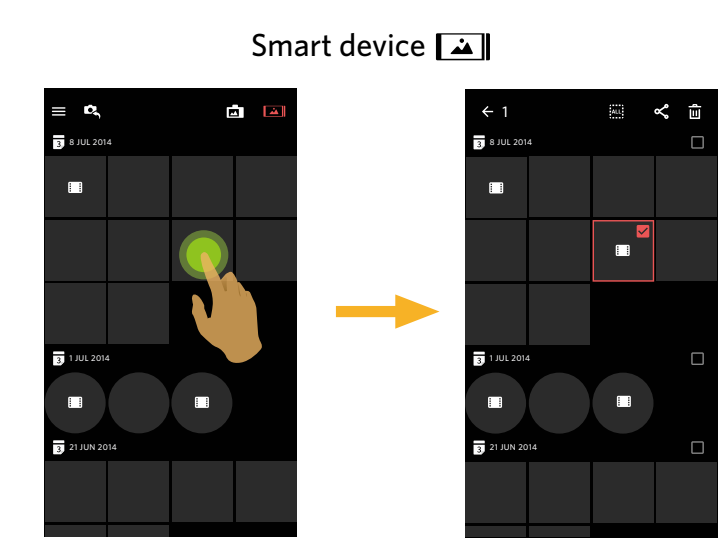

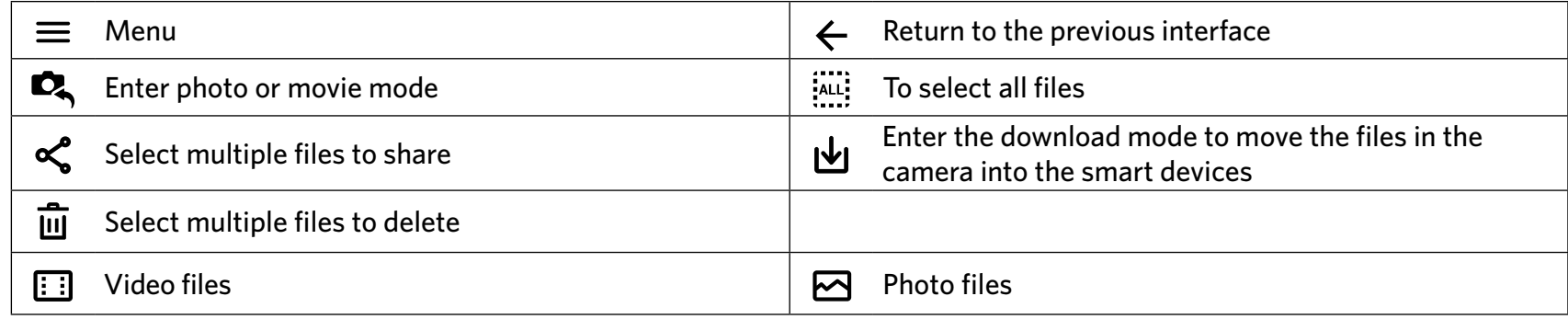

#### <span id="page-32-0"></span>**Description of the Functions in the Playback Mode 4**

#### **Gestures in the Playback Mode**

- 1. Hide/display the icons: Single finger tap the photo or video once.
- 2. Zoom in (except for front video): Quickly tap the photo or video twice or use two fingers apart to expand the photo or video (Sliding a finger to move around the photo or video).

 Zoom out (except for front video): Quickly tap the photo or video twice again, and it will restore the original size or use two fingers folded to reduce the photo or video.

3. Browse fore-and-aft files: Tap  $\bigotimes / \bigotimes$  with one finger.

#### **Rotate** (Smart device single playback mode)

Rotate the photo by 90° (Only for Front photo).

Tap  $\blacktriangle$ , the photo will rotate 90 counter-clockwise each time this icon is pressed.

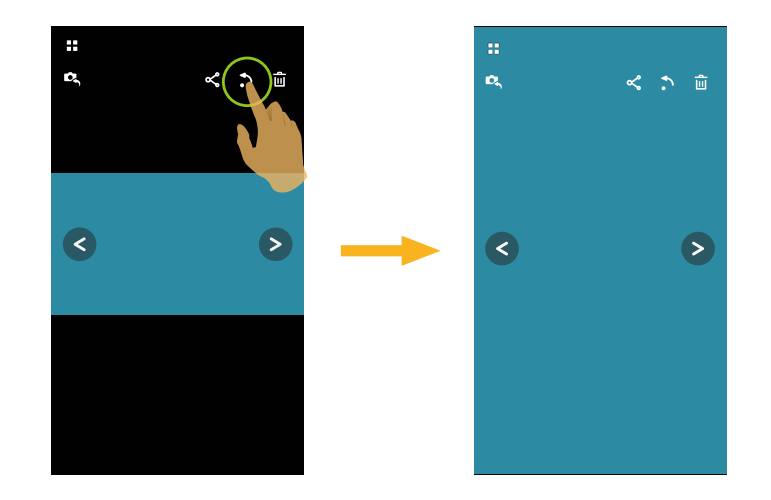

#### <span id="page-33-0"></span>**Select One or More File(s)** (Camera and Smart device index playback mode)

1. Long press a file thumbnail to enter the Multiple-selection screen.

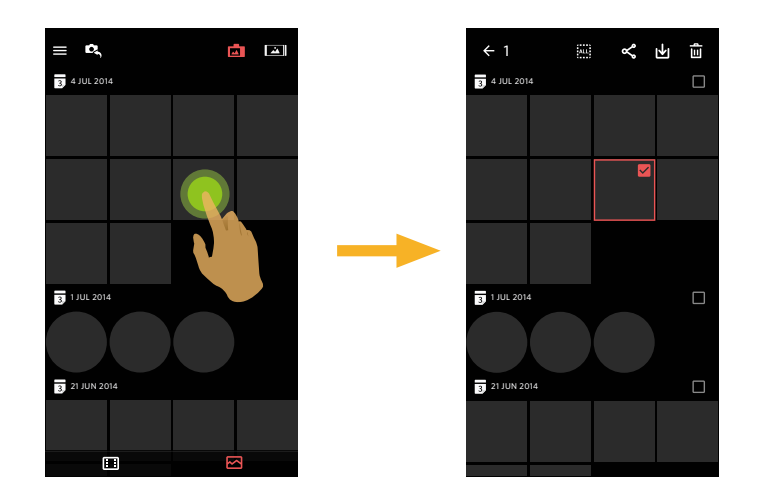

2. View fore-and-aft files by sliding a finger up and down on the screen.

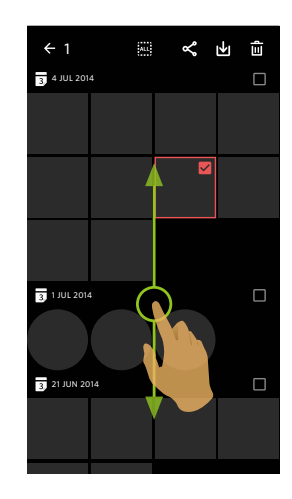

3. Select one or more file(s).

3.1. Tap  $\Box$  after date folder ( $\Box$ ) to select all files under the date folder;

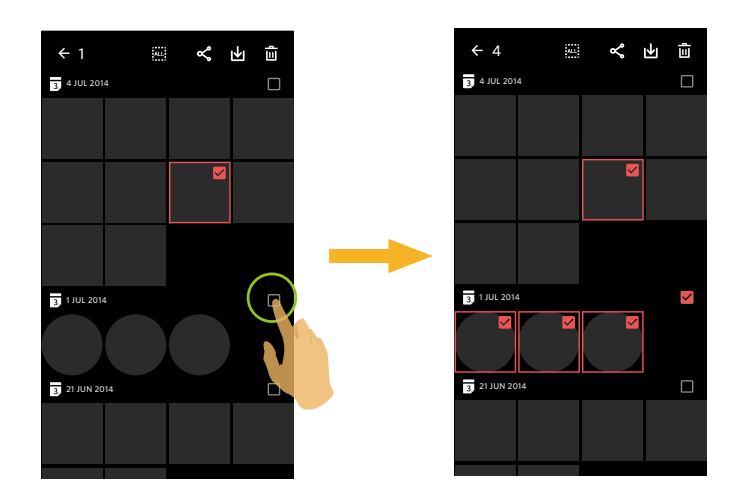

3.2. Tap a file thumbnail to select a single file (tap again to cancel the selection);

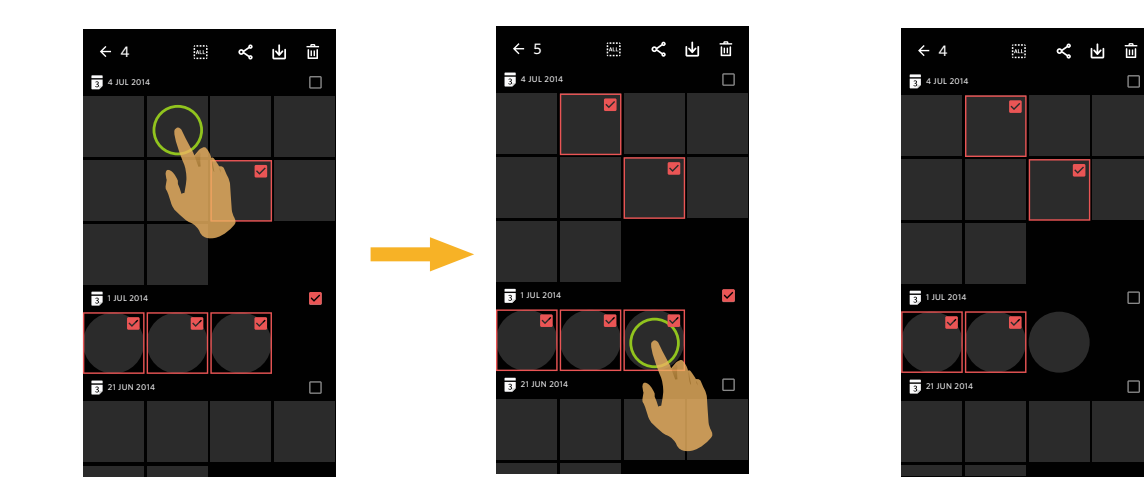

<span id="page-35-0"></span>3.3. Tap  $\frac{1}{2}$  to select all files; tap  $\overline{AB}$  to cancel the selections and return to the Index Playback interface.

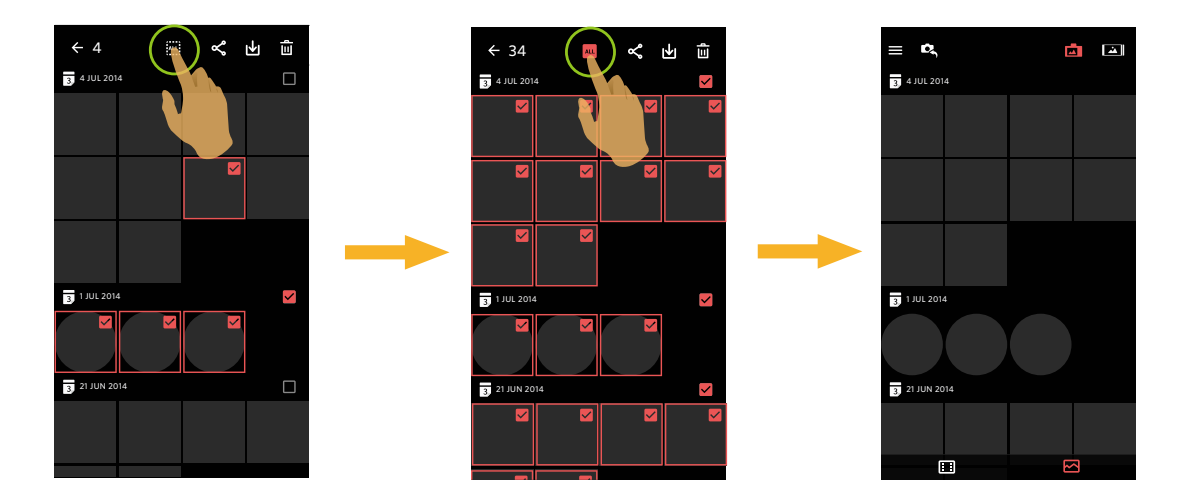

#### **Download b** (Camera Single playback and index playback mode)

Download the photos or movie in the camera to your smart device.

#### **Camera Single playback mode:**

- 1. Select the file you want to download, and tap  $\biguplus$  to start downloading.
- 2. Tap  $(x)$  in the downloading process, and select "YES" in the pop-up interface to cancel downloading.
- 3. After downloading is complete, tap  $(\checkmark)$  to return to the playback interface.

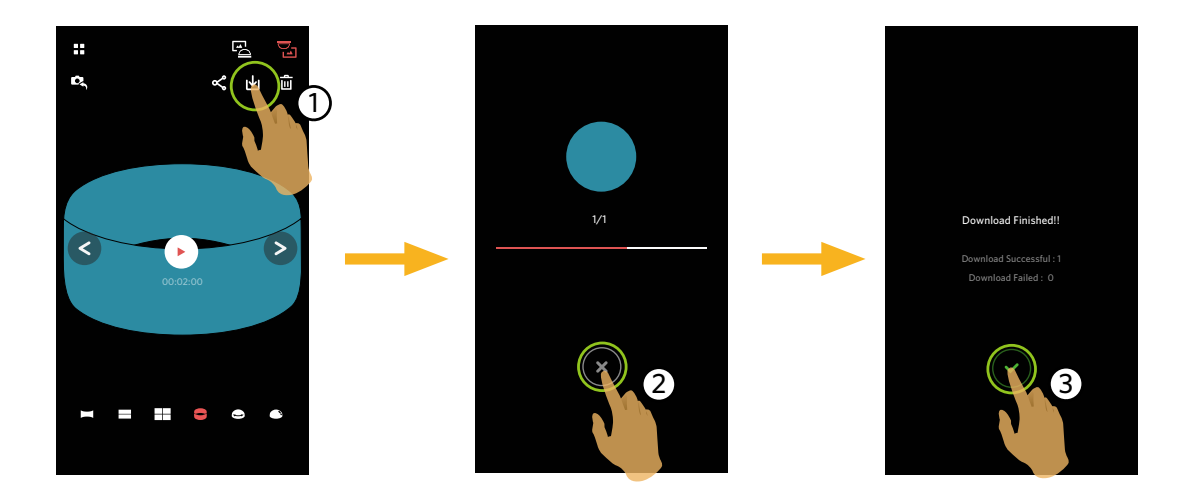

#### **Camera index playback mode:**

- 1. Select one or more file(s) you want to download, and tap  $\biguplus$  to start downloading.
- 2. Tap  $(\times)$  in the downloading process, and select "YES" in the pop-up interface to cancel downloading.
- 3. After downloading is complete, tap  $\heartsuit$  to return to the playback interface.

#### <span id="page-37-0"></span>**Share**  $\mathbf{\mathbb{C}}$

Share the photos or videos to the social network site.

#### **Camera single playback and index playback mode:**

- 1. Select one or more file(s) you want to share, and tap  $\mathbf{\leq}$  to start downloading.
- 2. Tap  $(\hat{\mathbf{x}})$  in the downloading process, and select "YES" in the pop-up interface to cancel downloading.
- 3. After the download is completed, the photos or videos on the smart device can be shared.
	- When the mobile data network is open: Select the social network site to share.
	- Mobile data network not open:
		- iOS system
			- Please share according to the interface prompt.
		- **Android system**

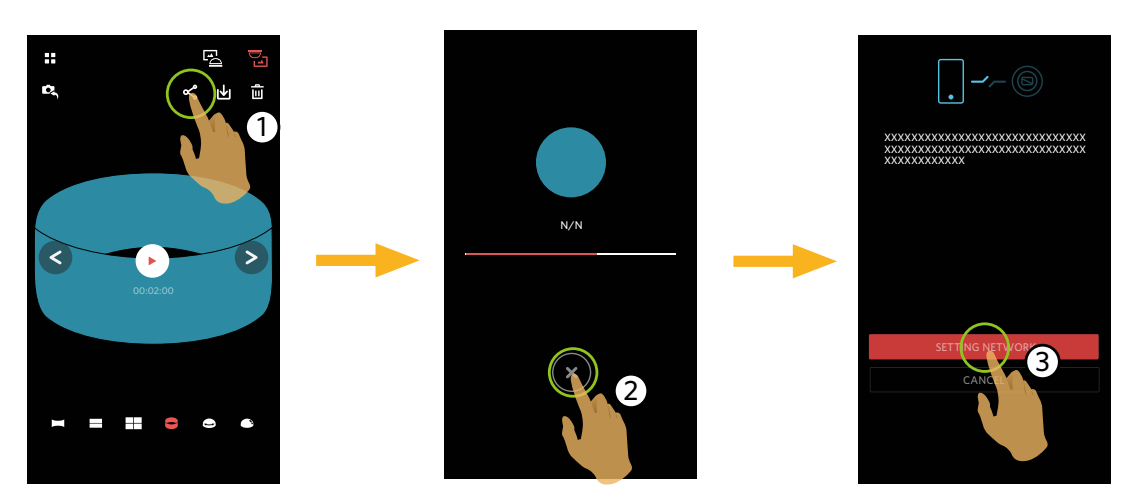

「SETTING NETWORK」: Open mobile data network or Wi-Fi for internet access. 「CANCEL」: Cancel sharing.

<span id="page-38-0"></span>'E

After the "SETTING NETWORK" is selected and the network is switched, the interface has 3 options: "SETTING NETWORK": Change the network settings. "SHARE": Select the social network site to share. "CANCEL": Cancel sharing.

When the network is changed, the App will close automatically.

#### **Smart device single playback and index playback mode:**

Please share according to the operating methods for sharing in single playback and index playback mode of the camera.

#### **Delete**  $\overline{m}$

Delete the selected photos or videos.

#### **Index playback mode:**

- 1. Select one or more file(s) you want to download, and tap  $\overline{\mathbf{m}}$ .
- 2. Select "DELETE" to confirm the deletion in the pop-up prompt screen.

#### **Single playback mode:**

- 1. Select the file you want to delete, and tap  $\overline{\mathbf{u}}$  .
- 2. Select "DELETE" to confirm the deletion in the pop-up prompt screen.

Android system

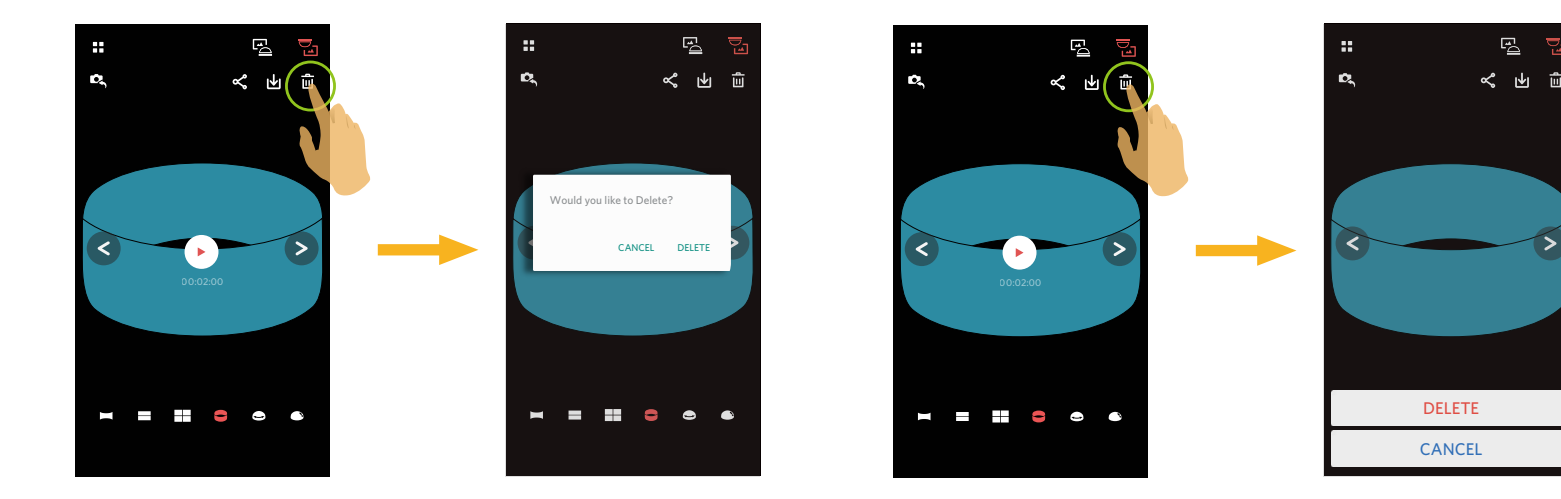

iOS system

#### <span id="page-40-0"></span>**Play the Video**  $\odot$  (Camera and Smart device single playback mode)

Slow wireless transmission may impact viewing. We suggest downloading the file to your device before viewing.

- 1. Tap  $\left( \cdot \right)$  to play the video.
- 2. Tap  $\blacksquare$  to pause the video.
- 3. Tap  $\triangleright$  to continue the video.
- 4. Tap  $\leftarrow$  to return to the previous interface.

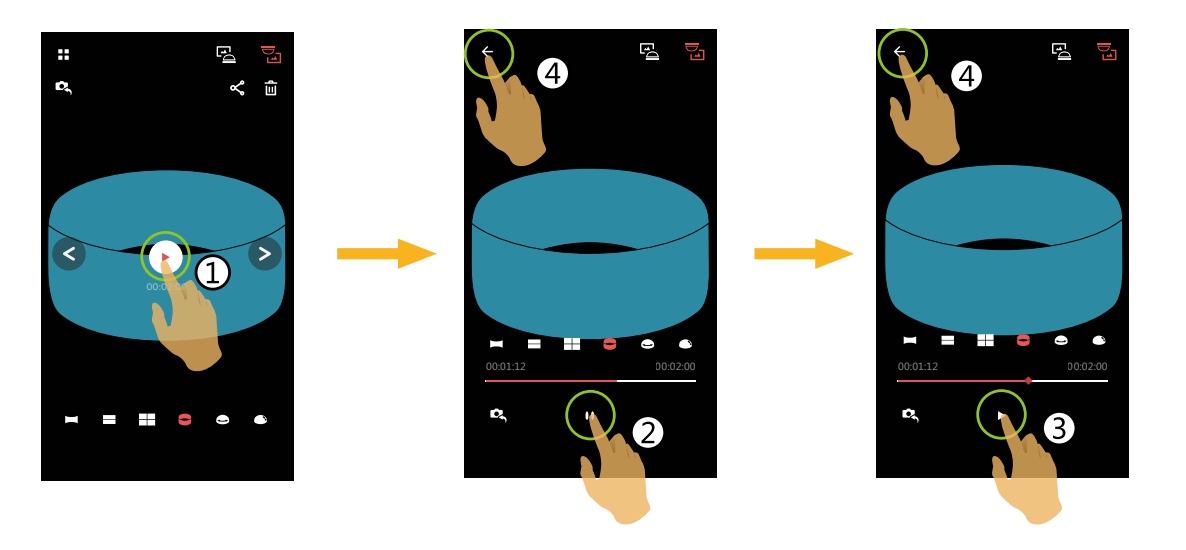

If the smart device does not support the video resolution of 1440 x 1440 1:1 30p, the screen will be black while playing the video. Please use SP360 4K model (PC version) then.

#### <span id="page-41-0"></span> $Menu \equiv$  (Camera and Smart device index playback mode)

- 1. Tap  $\equiv$  to display the menu.
- 2. Tap your desired setup item.
- 3. Tap the option to return to the Menu.
- 4. Tap  $\leftarrow$  to return to playback interface.

#### **YouTube**

This option is only under the iOS system.

#### **About**

See Page 24 for explanations.

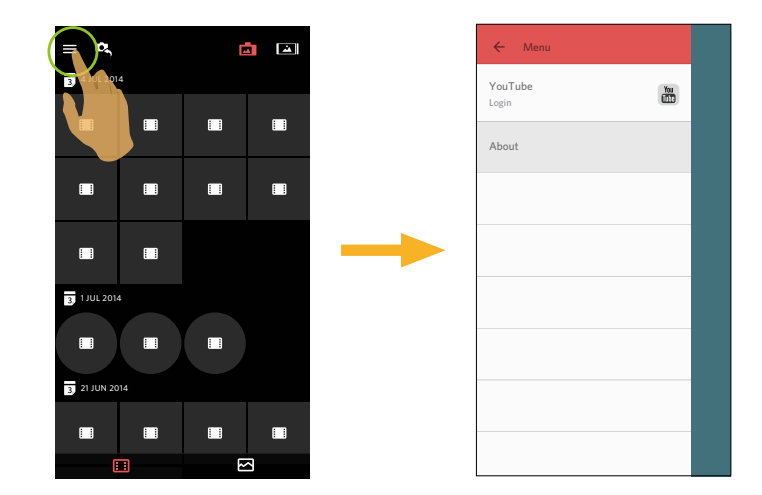

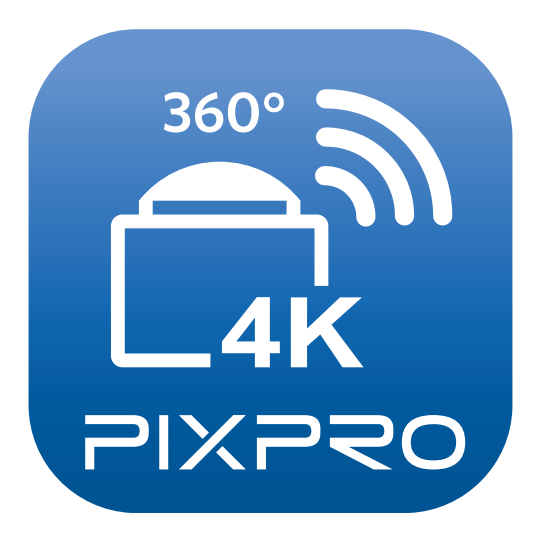

The Kodak trademark and trade dress are used under license from Kodak. © 2015 JK Imaging Ltd. All Rights Reserved. JK Imaging Ltd., 17239 So. Main Street, Gardena, CA 90248 USA JK Imaging Europe, 71 Clarendon Road, Watford, WD17 1DS, UK http://kodakpixpro.com